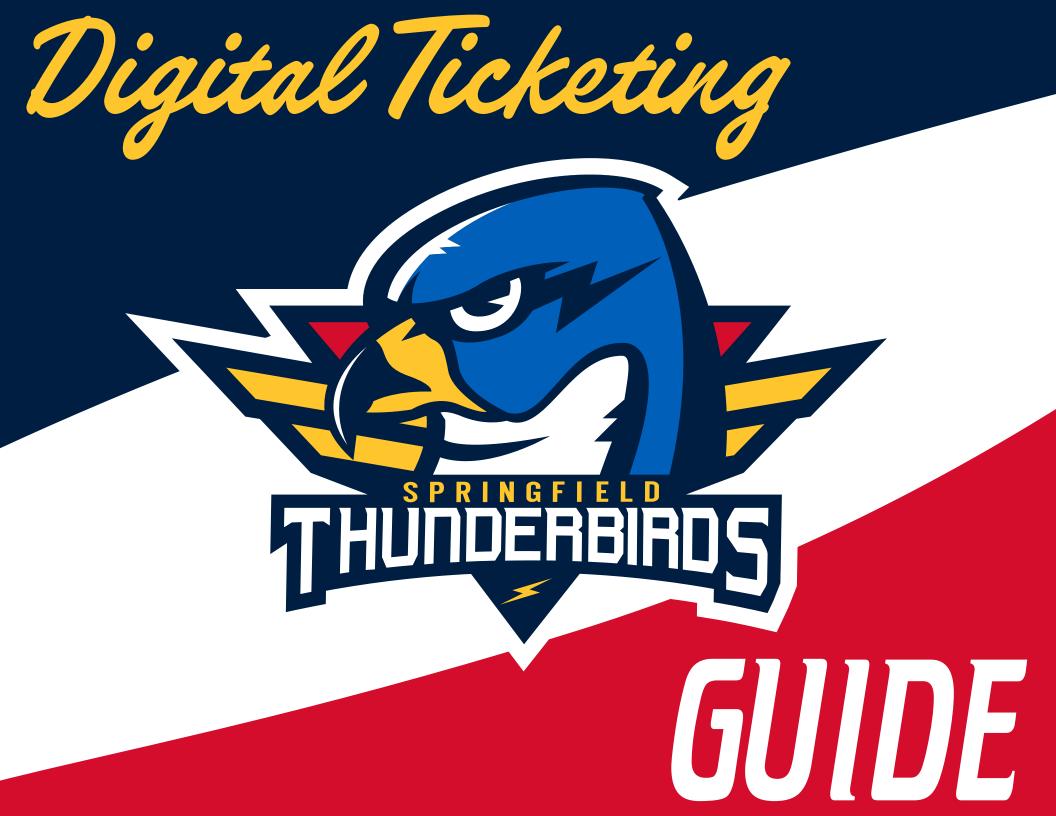

MANAGING YOUR TICKETS THROUGH MYACCOUNT IS SIMPLE, CONVENIENT AND SECURE Allowing you the ultimate flexibility in using your seats

### WWW.MASSMUTUALCENTER.COM/MYACCOUNT

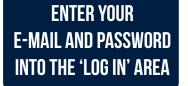

Log in to your ACCOUNT

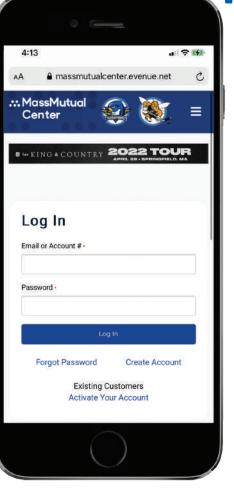

Visit

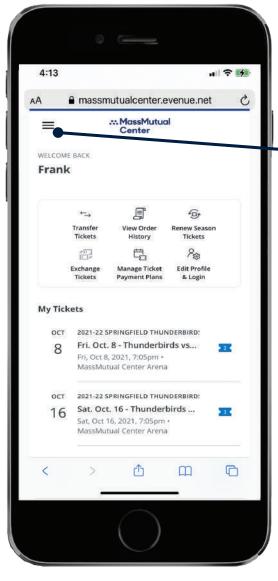

ACCESS THE MAIN MENU Here or manage your Tickets by selecting a game from the list.

ARE YOU ATTENDING THE Game? Add the tickets to your mobile wallet.

NOT ATTENDING THE GAME? Select the 'transfer' Option.

ATTENTION: Your "Springfield thunderbirds account" has been Already created for you. If you are having trouble Logging IN, please select 'forgot password' or contact the t-birds front office For Assistance

DONE! FROM HERE YOU CAN UPDATE YOUR CONTACT INFO & ACCOUNT SETTINGS, AS WELL AS TRANSFER AND ADD TICKETS TO YOUR MOBILE WALLET!

#### How to Transfer a TICKET LOG IN TO YOUR ACCOUNT AT WWW.MASSMUTUALCENTER.COM/MYACCOUNT USING YOUR E-MAIL AND PASSWORD

| 4:13     |                                                                   |                                                                 |                         | ? ₩ |   |
|----------|-------------------------------------------------------------------|-----------------------------------------------------------------|-------------------------|-----|---|
| A        | a massn                                                           | nutualcenter.e                                                  | evenue.net              | S   |   |
| ≡        |                                                                   | MassMutua<br>Center                                             | al.                     |     |   |
| WELCOM   | IE BACK                                                           |                                                                 |                         |     |   |
| Frank    | ĸ                                                                 |                                                                 |                         |     | L |
|          |                                                                   | ē                                                               | 0                       |     | L |
|          | ←→<br>Transfer<br>Tickets                                         | View Order<br>History                                           | Renew Season<br>Tickets |     | L |
|          | *513*                                                             | t <u>s</u>                                                      | 200                     |     |   |
|          | Exchange<br>Tickets                                               | Manage Ticket<br>Payment Plans                                  | Edit Profile<br>& Login |     |   |
| My Tic   | kets                                                              |                                                                 |                         |     |   |
|          |                                                                   |                                                                 | 0.555155                |     |   |
| ост<br>8 | 2021-22 SPRINGFIELD THUNDERBIRD:<br>Fri. Oct. 8 - Thunderbirds vs |                                                                 |                         |     |   |
| ٩Ť       |                                                                   | 8, 2021, 7:05pm •<br>tual Center Arena                          | 1                       |     |   |
| OCT      | 2021-22 5                                                         | SPRINGFIELD THUM                                                | NDERBIRD:               |     |   |
| 16       | Sat, Oct                                                          | <b>t. 16 - Thunder</b><br>16, 2021, 7:05pm<br>tual Center Arena | •                       | X   |   |
| <        | >                                                                 | ≏                                                               | ш                       | Ō   |   |
|          | Se.                                                               |                                                                 | 142                     |     |   |
|          |                                                                   |                                                                 |                         |     |   |

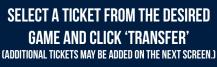

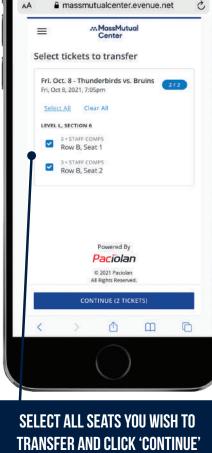

4:13

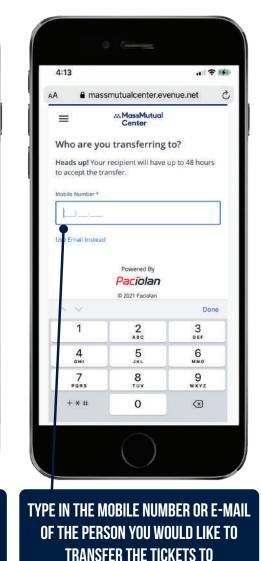

4:13 AA massmutualcenter.evenue.net C .... MassMutual  $\equiv$ Center **Review Transfer** SUMMARY Show Details To: (413) 739-4625 Change 2021-22 SPRINGFIELD THUNDERBIRDS Fri. Oct. 8 - Thunderbirds vs. Bruins 2. Fri, Oct 8, 2021, 7:05pm Powered By Paciolan @ 2021 Pacielan All Rights Reserved Site Security Privacy Policy TRANSFER 2 TICKETS C ŵ m

REVIEW TRANSFER AND CLICK 'TRANSFER TICKETS' TO COMPLETE THE TRANSACTION

DONE! THE RECIPIENT RECEIVES A TEXT NOTIFICATION OR E-MAIL WITH A LINK TO DOWNLOAD THE TICKETS. Your account page (as the sender) will show the tickets have been transferred and are awaiting acceptance.

#### How to Accept a TRANSFERRED TICKET

YOU WILL RECEIVE A TEXT OR E-MAIL SAYING SOMEONE IS SENDING YOU TICKETS
LOG IN TO YOUR MASSMUTUALCENTER.COM/MYACCOUNT USING YOUR E-MAIL ADDRESS AND PASSWORD

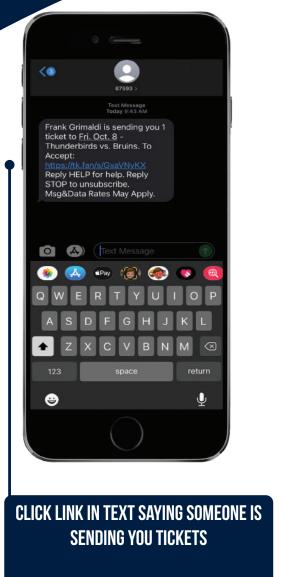

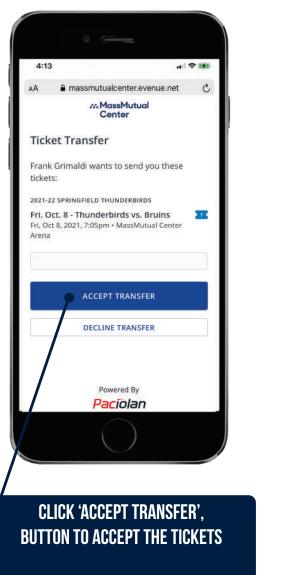

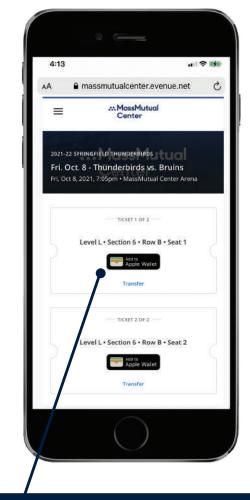

PRIOR TO THE EVENT, ADD Your Ticket(s) to your Apple Wallet or google pay wallet

DONE! YOUR TICKETS (AS THE RECIPIENT) ARE NOW VISIBLE IN YOUR APPLE WALLET OR GOOGLE PAY WALLET. The sender's account page will now show that the tickets have been accepted.

### **IPHONE USERS** PLEASE DOWNLOAD YOUR TICKETS TO YOUR APPLE WALLET

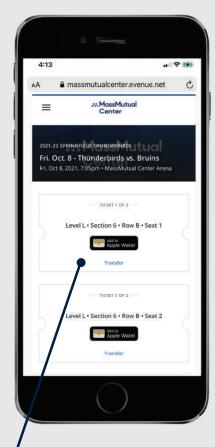

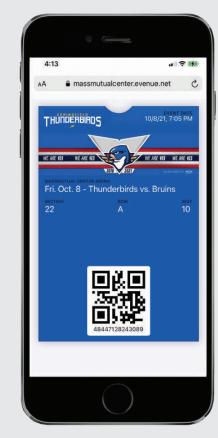

STEP 1: PRIOR TO THE EVENT, Add your ticket(s) to your mobile Wallet by clicking the 'Add to Apple Wallet' button

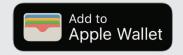

STEP 2: AT THE ENTRANCE, OPEN Your mobile wallet and present Your ticket to the attendant By Holding Your Phone close to The scanner

IF YOU HAVE MULTIPLE TICKETS FOR THE EVENT, Swipe left or right to view each ticket.

## ANDROID USERS PLEASE Download your tickets to your google pay wallet

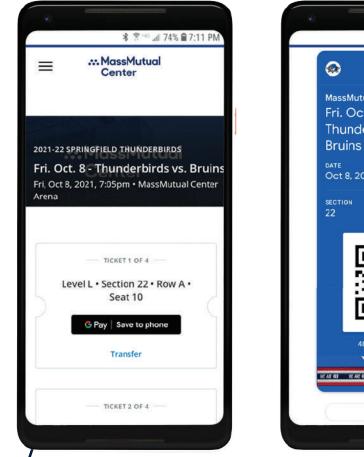

STEP 1: PRIOR TO THE EVENT, Add your ticket(s) to your mobile Wallet by clicking the 'Add to Google Pay Wallet' Button

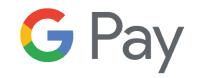

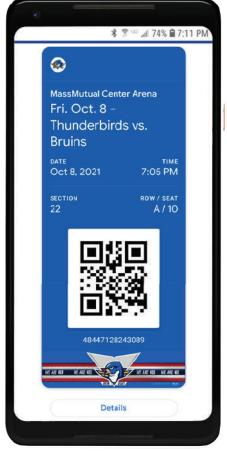

STEP 2: AT THE ENTRANCE, OPEN Your Mobile Wallet and Present Your Ticket to the Attendant By Holding Your Phone Close to The Scanner

IF YOU HAVE MULTIPLE TICKETS FOR THE EVENT, Swipe left or right to view each ticket.

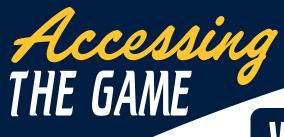

# WHEN YOU ARRIVE AT THE MASSMUTUAL CENTER

- **1. PRESENT YOUR MOBILE TICKET TO THE TICKET ATTENDANT AT ENTRY POINT**
- 2. THE TICKET ATTENDANT WILL SCAN YOUR QR CODE ON YOUR SMARTPHONE
- **3. REFERENCE THE SEAT LOCATION ON YOUR MOBILE DEVICE** (KEEP IT ACCESSIBLE TO SHOW THE USHER WHEN YOU ARRIVE AT YOUR SEAT)
- TIP: FOR EASIER ACCESS, ADD YOUR TICKET TO YOUR APPLE WALLET OR GOOGLE PAY WALLET PRIOR TO THE GAME.

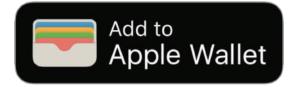

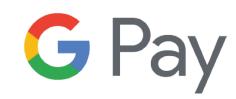

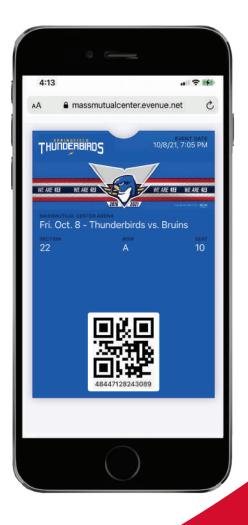

YOU WILL RECEIVE TICKETS IN A DIGITAL OR CODE FORMAT TO DISPLAY ON YOUR MOBILE PHONE. FOLLOW THESE STEPS TO MAKE GETTING TO THE GAME A BREEZE.